# VIEWPOINT 1.1 RELEASE DOCUMENT

**XEROX** 

This publication could contain technical inaccuracies or typographical errors. Changes are periodically made to the information herein; these changes will be incorporated in new editions of this publication.

This publication was printed in July 1986 and is based on the VP Series 1.1 software.

Xerox Corporation Office Systems Division 2100 Geng Road Palo Alto, California 94303

Printed in U.S.A. Publication number: 610E01482

XEROX ©, 6085, 8000, 8010, 860, 820-II, 8040, 5700, 8700, 9700, 495-1, ViewPoint, and VP are trademarks of Xerox Corporation.

IBM is a registered trademark of International Business Machines.

DEC and VAX are trademarks of Digital Equipment Corporation.

Wang Professional Computer is a trademark of Wang Laboratories, Inc.

Lotus 1-2-3 is a trademark of Lotus Development Corporation.

MS-DOS is a trademark of Microsoft Corporation.

The Source is a service mark of Source Telecomputing Corporation.

VisiCalc is a registered trademark of VisiCorp.

WordStar is a registered trademark of MicroPro International Corporation.

Teletype is a registered trademark of Teletype Corporation.

© 1986, Xerox Corporation. All rights reserved.

# **Table of contents**

| 1. | Overview |                                         | . 1 |
|----|----------|-----------------------------------------|-----|
|    |          | ViewPoint desktop                       | 2   |
|    |          | On-line Help                            | 2   |
|    |          | Background activities                   | 4   |
|    |          | Software Enabler feature                | 7   |
|    |          | Creating Interpress masters             | 9   |
|    |          | VP Document Editor                      | 10  |
|    |          | Book feature                            | 10  |
|    |          | Dot leaders                             | 11  |
|    |          | Print resolution from the bit map frame | 12  |
|    |          | Graphics keyboard                       | 13  |
|    |          | Document tables                         | 15  |
|    |          | VP Long Document Options                | 17  |
|    |          | Table of Contents Generator             | 17  |
|    |          | Index Generator                         | 18  |
|    |          | PC Emulation                            | 20  |
|    |          | PC emulator printing properties         | 20  |
|    |          | Device subwindow                        | 22  |

|    |             | Deliverable items                                                          | 22 |
|----|-------------|----------------------------------------------------------------------------|----|
|    |             | Software                                                                   | 23 |
|    |             | Training documentation                                                     | 23 |
|    |             | Reference documentation                                                    | 23 |
| 2. | Software in | nstallation                                                                | 25 |
|    |             | ViewPoint software                                                         | 25 |
|    |             | Installing ViewPoint software for the first time                           | 25 |
|    |             | Upgrading from ViewPoint 1.0.2 to ViewPoint 1.1                            | 26 |
|    |             | Upgrading a 6085 workstation using floppy disks                            | 26 |
|    |             | Upgrading a 6085 workstation via network downloading                       | 28 |
|    |             | Upgrading an 8010 workstation using floppy disks                           | 31 |
|    |             | Upgrading an 8010 workstation via network downloading                      | 32 |
|    |             | Installing Xerox ViewPoint Help documents                                  | 34 |
| 3. | Network p   | reparation for software downloading                                        | 37 |
|    |             | Updating the Installation file drawer for 6085 ViewPoint 1.1               | 37 |
|    |             | Updating the Installation file drawer for 8010 ViewPoint 1.1               | 38 |
|    |             | Updating the Installation file drawer for both 6085 and 8010 ViewPoint 1.1 | 40 |
|    |             | Updating the VP Applications file drawer                                   | 42 |
|    |             |                                                                            |    |

| Notes a | and cautions                                        | 45 |
|---------|-----------------------------------------------------|----|
|         | 6085 hardware                                       | 45 |
|         | Installer                                           | 45 |
|         | Remote and standalone workstations                  | 46 |
|         | ViewPoint 1.1                                       |    |
|         | Remote System Administration                        | 48 |
|         | Remote printing                                     | 48 |
|         | Mailing                                             | 49 |
|         | Reference icons                                     | 49 |
|         | Floppy utility                                      | 50 |
|         | Help                                                | 50 |
|         | VP Object Conversion Utility                        | 50 |
|         | VP Document Editor                                  | 51 |
|         | Text editing                                        | 52 |
|         | Carriage                                            | 52 |
|         | Fields                                              | 52 |
|         | Basic graphics                                      | 52 |
|         | VP Long Document Options                            | 53 |
|         | VP Spelling Checker                                 | 54 |
|         | VP Data-Driven Graphics                             | 55 |
|         | VP Free-Hand Drawing                                | 55 |
|         | VP List Manager                                     | 56 |
|         | OS 5.0 Records Processing versus<br>VP List Manager | 60 |
|         | VP Equations                                        | 62 |

#### **TABLE OF CONTENTS**

| VP Spreadsheets                        | 63 |
|----------------------------------------|----|
| VP PC Emulation                        | 65 |
| VP Local Draft Printing                | 68 |
| VP Data Capture                        | 68 |
| VP File Conversions                    | 68 |
| ASCII conversions                      | 69 |
| VP Terminal Emulation of TTY and VT100 | 69 |
| VP Extended Language Option            | 70 |
| VP Chinese Text Capability             | 71 |
| VP Japanese Text Capability            | 71 |

The ViewPoint 1.1 software release provides enhancements to the ViewPoint desktop environment, printing options, VP Document Editor, and VP PC Emulation. ViewPoint 1.1 also introduces the new VP Long Document Options software package for the user who generates lengthy documents.

Enhancements to the ViewPoint desktop are:

- On-line Help
- Background processing for print formatting, upgrading, and desktop pagination
- Software Enabler tool

Expanded printing options make it possible for the user to create an Interpress master without printing a document.

**VP Document Editor now includes:** 

- Book feature
- Dot leaders
- Print resolution option from the bit map frame
- Graphics keyboard
- Enhancements to Document Tables

VP PC Emulation now provides a user interface that allows it to work in conjunction with a Xerox 4045 Laser CP printer. It also supports Interpress printing of graphics.

The new VP Long Document Options software offers:

- Table of Contents Generator
- Index Generator

# ViewPoint desktop

The ViewPoint 1.1 desktop environment offers two new features: a help facility for desktop and editing functions, and the capability to perform activities in the background. Each of these features is associated with a desktop user interface.

#### **On-line Help**

The Help system is a ViewPoint facility available at all times to provide the user with information about ViewPoint operations. It is accessed through a Help folder icon in the upper right corner of the ViewPoint desktop, adjacent to the message area.

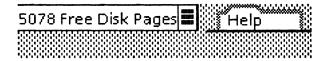

The basic Help documents are delivered to the customer on a floppy disk. The content is concise, with a total of less than 500 disk pages for all Help. Users may also add their own unique Help documents to the Help folder.

Note: On-line Help is meant to provide users with assistance on specific ViewPoint features, and is not a substitute for on-line training.

#### **User interface**

The Help folder behaves like a standard ViewPoint folder in the following respects:

 It can be selected and opened, using either the <OPEN> key or two clicks of the mouse button. It can be closed by selecting the [CLOSE] command in the window header.

**Note:** On an 8010 Information System, the Help folder can be opened by pressing the <HELP> key on the 8010 keyboard.

 Objects can be copied or moved into an opened or closed Help folder, and objects can be copied or moved out of an opened Help folder or deleted from it, using standard ViewPoint operations.

The Help folder differs from a standard folder in the following ways:

- It is an invisible application that is loaded with the workstation boot file.
- After loading, it appears after the first logon, when the desktop is presented. From that time on, the icon remains displayed through logoff and logon and is available to all users of the workstation.
- It has no property sheet. The contents are sorted from A-Z.
- The contents of the folder are uniquely named. When copied to the folder, a later version will replace an earlier version of a document with the same name. A confirmation message will appear in the message window requesting the user to confirm this replacement.
- Only the name and date of each object in the folder are shown.

The Help folder opens into a window in the upper right corner of the desktop. It may be moved, sized, bottomed, and topped like any other window, but always returns to the default position and size when it is closed.

After Help documents have been copied into the folder and the folder opened, its contents are displayed.

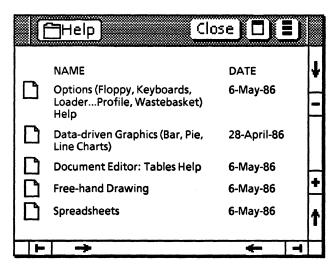

When the user selects and opens a Help document, the Table of Contents for that document is displayed. The user scrolls to a specific page for the information he is seeking.

The Help folder has no special protection. All users of the workstation may add or delete documents to suit their own purposes, and access all documents put into the folder by other users. For backup protection, users have the floppy disk on which Help is delivered.

#### **Background activities**

Activities performed at a workstation fall into two categories: background activities and foreground activities. Background activities are lower priority operations such as desktop pagination, remote printing, and document upgrading. Foreground activities are high priority operations such as document editing or moving, copying, and opening icons.

ViewPoint 1.1 allows the user to perform background activities while simultaneously performing a foreground activity. (A user can perform several

background activities at one time, but only one foreground activity at a time.) This *multi-tasking* provides major productivity benefits by prioritizing activities.

Desktop pagination, printing, and document upgrading will take place at a lower priority than user actions. If the user is editing a document, these background activities will be temporarily suspended while the workstation responds to the user's actions. The workstation will resume work on the background activities whenever it finds the time to do so, such as when the user stops typing.

**Note:** Desktop pagination refers to pagination of document icons on the desktop, invoked through the Paginate command in the auxiliary menu.

Two changes were made to the user interface to support background activities.

#### User interface

The cursor no longer assumes the shape of an hourglass upon initiation of a desktop pagination, upgrade, or remote printing activity. The user regains control of the workstation immediately, enabling him to perform other activities.

Note that the remote printing of a document takes place in two stages: the formatting of the document and the sending of the document to the printer. While the sending of the document to the printer has always taken place in the background, until the release of ViewPoint 1.1, the formatting has taken place in the foreground.

When the user invokes background commands, a small box appears in the upper right hand corner of the display. This is known as the background auxiliary menu. The box contains a number indicating the number of background activities presently executing.

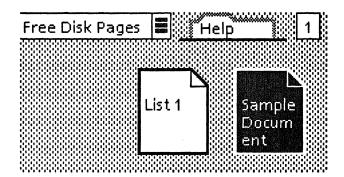

The workstation provides information regarding these background activities through a window that is displayed upon selecting the background auxiliary menu with the mouse. This window shows a list of activities that are currently running and displays an option for canceling the current activities, followed by a list of activities that have finished executing but still have messages to be displayed. The user selects an activity and a message posting for that activity takes place in the desktop message area.

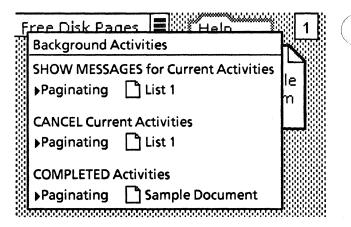

When the user runs more than one background activity at a time, the activities may be queued. While the first job is being processed, the message displayed for subsequent activities will include a "waiting for resources" notation. When all messages have been displayed at the request of the user, the background auxiliary menu will disappear from the display.

Note: A workstation session cannot be ended until all background activities have been completed or canceled.

#### **Software Enabler feature**

The Software Enabler feature consists of one or more Software Enabler floppy disks used in conjunction with the Software Options Tool. Software Enabler floppy disks are included in the Software Options Enabler Kit; the Software Options Tool is included in the ViewPoint software.

Users can now enable software by using the floppy disk/software combination. The Software Enabler floppy disk (red in color) is customized in that it contains information specific to the applications purchased by the user, i.e., one "enabler token" per software option purchased.

#### **Enabling software**

To activate the Software Enabler feature, the user places the red Software Enabler floppy disk in the floppy disk drive of the workstation, then selects [SET SOFTWARE OPTIONS] from the desktop auxiliary menu. When the Software Options Tool window appears, the user selects [SW OPTIONS FLOPPY] from the Method option line. The number and type of enabler tokens contained on the floppy disk are now displayed in the window, together with the software options (highlighted) previously enabled on the workstation.

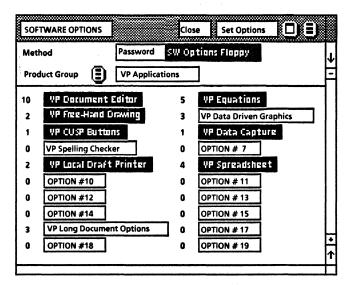

The user selects a Product Group name, releases the mouse button, then selects the desired software options, repeating the steps for each Product Group.

Note: As options are enabled, the software program removes the associated tokens from the floppy disk. The number beside each selected application decreases by one after the enabler token is written onto the workstation. If a "zero" token is selected, the message "no token available for the requested option" appears.

When all desired options have been selected, the user selects [SET OPTIONS] from the window menu commands, then selects [CLOSE]. The workstation must be rebooted in order for software options to take effect.

#### **Transferring software**

To transfer software from one workstation to another, the user repeats the steps described above but de-selects (thereby disabling) software options instead of selecting (or enabling) them. After disabling the options, [SET OPTIONS] must be selected, and the window closed.

As options are disabled, the software program adds the associated tokens to the floppy disk. These tokens are then available to use on another workstation.

# **Creating Interpress masters**

With ViewPoint 1.1 software, it is now possible to create an Interpress master of a document without printing the document. This option can be helpful in distributing Interpress copies of a document electronically when a hard copy is not needed.

Interpress masters can be created by setting the appropriate option on a printing option sheet or on a printer icon property sheet.

To exercise this option from a printing option sheet, the user selects a document, folder, etc., and copies or moves it to a printer icon. When the printing option sheet is displayed, the user selects [(Interpress icon) ONLY], then selects [START] to create the Interpress master. In a short time the Interpress document will appear on the desktop without having been printed.

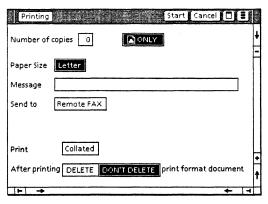

To create an Interpress master from a printer icon property sheet, the user selects the printer icon, presses the <PROP'S> key, selects [(Interpress icon) ONLY], then selects [DONE]. When a document is subsequently moved or copied to the printer icon, an interpress master is created.

#### **VP Document Editor**

The new features in VP Document Editor offer the user options for working with lengthy documents, bit map frames, basic graphics, and tables.

#### **Book feature**

The Book feature in VP Document Editor enables the user to perform operations on a group of documents as if they were a single unit, making it possible to number pages across document boundaries. The Book feature is also a useful tool when used in conjunction with the new VP Long Document Options package, discussed later in this chapter.

This application introduces a new desktop book icon. An empty Blank Book icon can be retrieved from the Basic Icons folder within the Workstation divider of the Directory.

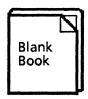

#### Blank Book icon

In all ways except those noted below, a book is the same as a folder, and documents within books are the same as all other documents.

The book property sheet is like the folder property sheet except there is no sorting option. The contents of books remain in the order in which the user puts them. The only items in the book property sheet are the Name text item, Uniquely Named Contents option, and two read-only items: Number of Contained Items and Size in Pages.

#### **Book contents**

A book may not contain containers (e.g., folders or other books). A user will not be able to copy or move a container into a book. In order to attach a container to a book, the user merely puts the book inside a folder and copies in any other material to be associated with it. All other types of files are allowed inside a book (e.g., a bit map canvas).

#### Page numbering

Page numbering in a book behaves the same way as in regular documents with one exception. If a document in a book has the page numbering parameter in the initial page format character set to [CONTINUE], then, after desktop pagination of the book, the number of the first page in that document will be the number following the number of the last page of the previous document in the book. If the parameter is set to [NONE] or [RESTART], behavior is the same as if the document had been outside of the book. All other aspects of the page format property sheet remain the same as in regular documents.

#### **Dot leaders**

Dot Leader is a new property of tabs and is applied through the Tab Setting property sheet. It can be applied only to left or right aligned tabs.

When [Dot Leader] is selected in the Tab Setting property sheet, the white space between the tab character and the next tab stop is filled with a pattern of alternating periods and spaces. The periods and spaces are displayed in the font of the tab character. Within any given font, all dot leaders will align vertically.

A common application for the Dot Leader option is in a Table of Contents where the tab space between the content description and the page number is punctuated by dots.

#### Print resolution from the bit map frame

The choice of bit map print resolution is a new feature in VP Document Editor for users of VP Free-hand Drawing. This feature provides refinement of graphic images by compressing pixels, or "spots." The user can choose to print the image from preset options (72 spots-per-inch up to 300 spots-per-inch (SPI)), or select [OTHER] and designate another SPI resolution.

Compression of an image might be desired when the image on a canvas is too large to fit into a specified format. By printing more spots to the inch, the image can be printed in a smaller format.

For instance, the larger bit map frame property sheet on this page was printed at 150 SPI; the smaller image was printed at 300 SPI.

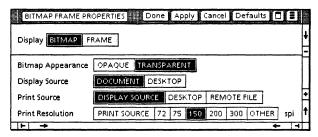

Bit map frame property sheet printed at 150 SPI

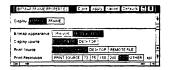

#### Bit map frame property sheet printed at 300 SPI

To exercise this option, the property sheet for the bit map frame includes a new setting entitled "Print Resolution." This option allows the user to specify the resolution to use when printing the bit map that resides inside of, or is referenced by, the bit map frame.

If [DESKTOP] is selected as the "Display Source," a "Name" line will appear where the user types in the

name of the desktop canvas that will be printed inside the bit map frame. The image will not be displayed in the document, but will appear in the document upon printing.

If [DESKTOP] is selected as the "Print Source," a second "Name" line appears. Once again, the user types in the name of the desktop canvas that will be printed inside the bit map frame.

[REMOTE FILE] is an option supported by the Xerox 9700 printer, and is not discussed here.

# **Graphics keyboard**

A special keyboard has been added to VP Document Editor graphics. With this keyboard, all objects accessible from the Basic Graphics Transfer Document may be entered into a graphics frame directly.

The graphics keyboard is activated by selecting a blank area inside a graphics frame (i.e., when no object is selected but the caret is flashing inside the frame), then pressing [KEYBOARD] [SPECIAL]. The keyboard can be seen by also pressing [SHOW].

On the following page is a depiction of the Graphics keyboard, followed by a table identifying the keyboard characters and their corresponding graphic representations.

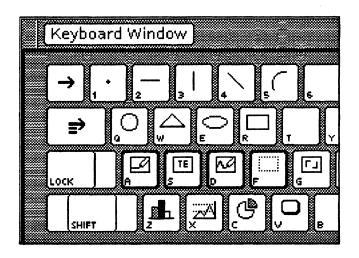

| Keyboard<br>character | Graphic representation |
|-----------------------|------------------------|
| 1                     | point                  |
| 2                     | horizontal line        |
| 3                     | vertical line          |
| 4                     | diagonal line          |
| 5                     | curve line             |
| q                     | circle                 |
| w                     | triangle               |
| е                     | ellipse                |
| r                     | rectangle              |
| a                     | graphics frame         |
| S                     | text frame             |
| · d                   | bit map frame          |
| f                     | image frame            |
| g                     | form field             |
| Z                     | bar chart              |
| x                     | line chart             |
| С                     | pie chart              |
| V                     | CUSP button            |

#### **Document tables**

VP Document Editor now provides more flexibility in working with document tables by allowing users to:

- copy or move rows and columns to destinations that have previously been rejected
- turn off the repeating header row for all but the first page of a multi-page table
- specify any name for a table or column
- use the point/adjust method for a wider range of selections

#### Copying or moving rows and columns

Rows in a table may now be copied or moved to any destination with the same number of elements even if the column structures are different. For example, a row containing a column and two subcolumns may be copied or moved to a table having three columns, none of which are subcolumns.

Columns may be copied or moved to any sub-table with the same number of elements as the source column. For example, if a table has a subdivided column, a subcolumn may be copied or moved to become a major column. Also, a major column may be moved or copied to become one of the subcolumns.

Extended selections of rows or columns may now be copied to destinations inside the selection. For example, the user can select rows 2 and 3 on a table, and copy the entire selection between the existing rows 2 and 3.

#### Repeating header row option

The table header property sheet has a new parameter, "Repeat Header Row on Each Page," which allows the

user to turn off the repeating header row for all but the first page of a multi-page table when printing that table.

#### Naming tables and columns

The system automatically provides a name for tables and columns by attaching an integer to the words "table" and "column" (for example, Table1 or Column2). In the past the user was not allowed to assign different integers to the default names. VP Document Editor 1.1 lifts all restrictions on table and column names, and the system-generated name may be edited in the same manner as any other text.

**Note:** The keywords "table" and "column" are now multilingual, so users of other language versions will see a different keyword used.

#### Using the point/adjust method for making selections

Additions have been made to the point/adjust method for selecting rows and columns. Point/adjust refers to the method of selecting an object with the left mouse button, then extending that selection by pressing the right mouse button.

#### The user can now:

- point into a table header, then adjust to another header at the same level, resulting in a multicolumn selection
- select a subrow, then adjust to a cell in the parent row, causing the whole row to be selected
- select a subrow, then adjust to its subcolumn header, resulting in the column being selected

Adjusting outside the existing selection adds new rows/columns, and adjusting inside the selection removes rows/columns from the end nearest the cursor.

# **VP Long Document Options**

VP Long Document Options is a new VP Series application package that offers labor-saving features to users who generate book-length documents. VP Long Document Options runs in conjunction with VP Document Editor. This application allows the user to automatically generate a table of contents or an index for a document.

VP Long Document Options is represented in the Application Loader by two separate components: Table of Contents Generator and Index Generator.

#### **Table of Contents Generator**

With the VP Long Document Options Table of Contents Generator, the user can create a table of contents automatically. The user selects and marks text, and the Table of Contents Generator interprets the marked text to produce the table of contents.

When the Table of Contents (TOC) Generator is running in the Application Loader, a new menu item, [GENERATE TABLE OF CONTENTS], appears in the desktop auxiliary menu. Another new menu item, [MARK TEXT SEQUENCE], appears in the opened document auxiliary menu.

Highlighting the text sequence desired for entry in the TOC in an open, editable document, and then selecting [MARK TEXT SEQUENCE] in the document auxiliary menu, marks the highlighted text with bounding characters. (These bounding characters appear as hollow brackets when structure is showing.) Repeating this action on the same text sequence causes multiple bounding characters to appear. These characters will be interpreted by the TOC generator as levels of indentation in the final table of contents.

After text has been selected and marked, and the document closed, a table of contents can be generated by selecting the document and then

selecting [GENERATE TABLE OF CONTENTS] in the desktop auxiliary menu.

One or more documents may be selected for TOC generation at one time. A separate table of contents will be produced for each, including documents contained in folders. If one table of contents is desired for several documents, the documents must reside in a book icon.

When the table of contents is completed, it will appear on the desktop as a document named "TOC-" followed by the full name of the original document.

The Table of Contents Generator runs in the background, allowing the user to use the desktop for other functions in the interim.

#### **Index Generator**

The Index Generator offers the user the capability to generate an index automatically. Like the Table of Contents Generator, the Index Generator is executed through the desktop auxiliary menu and runs in the background.

To use the indexing feature, the desktop must have a dictionary folder residing on it. This folder can be:

- an exclusion folder, which contains one or more dictionaries of words to be excluded from an index—this folder must be named "INDEX: Exclude These Terms."
- an inclusion folder, which contains one or more dictionaries of words to be included in an index—this folder must be named "INDEX: Include These Terms."

These folders can be used separately or in combination to produce an index. An exclusion folder, containing default dictionaries, is provided by the system.

To retrieve the system exclusion folder, the user selects a document, points to the desktop auxiliary menu, and selects [INDEX GENERATOR]. When the Index Generator option sheet opens, the user selects [START]. The system message window will display:

Initializing

Object not present on desktop—INDEX: Exclude These Terms
Do you want a copy of the default object? Yes/No

Selecting [Yes] will result in another message appearing in a short time:

Default object now on desktop: INDEX: Exclude These Terms

The dictionary folder will be placed on the desktop, and the user is ready to generate an index for a selected document.

Additional exclusion and any inclusion dictionaries must be created by the user and placed in the desktop dictionary folders.

**Note:** An *empty* inclusion folder can be retrieved from the system by selecting [INDEX: Include These Terms] on the "When Analyzing Items Apply" line. However, the user must create the inclusion dictionaries for this folder.

#### **Index Generator option sheet**

The option sheet's heading contains a systemsupplied pop-up menu that allows the user to choose the kind of action desired when [START] is executed. These choices are:

- Index: generates an index for a VP document
- Dictionary: produces a dictionary from a VP document. The new dictionary can then be placed in a dictionary folder on the desktop.
- Document from Dictionary: converts a dictionary to a document (allowing the user to read and edit the content of a dictionary).

Before selecting [START], all desired options should be selected.

For more detailed instructions in the use of the Index Generator, see the VP Series Training Guide and VP Series Reference Library.

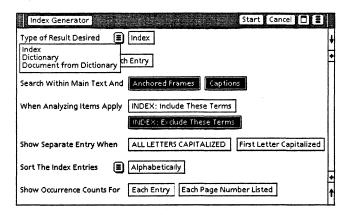

Index Generator option sheet

#### **PC** Emulation

In conjunction with the release of Local Laser Printing 1.0 software, PC Emulation software has incorporated changes to reflect the unique attributes of the 4045 Laser CP printer. Also, Interpress printing from the PC emulator now supports graphics printing.

## PC emulator printing properties

The [INTERPRESS] printing selection from the PC emulator causes print output to be saved and put into a print format document. When the user selects this option from the PC emulator option or property sheet, the default page size parameter appears. The page size choice appears only when Interpress printing is selected.

The [LOCAL] option in this release allows the user to specify which physical port the local printer is attached to, the DCE port (serial) or the LPO port

(parallel), as marked on the 6085. If the LPO port is selected, the user can specify whether or not the device that is attached to this port is a 4045 Laser CP, or some other device. This allows special functions to be provided for supporting the 4045.

When the device is a 4045 Laser CP printer, the PC sets the printer into native mode (630 or 2700 mode, as set on the 4045 configuration cartridge) at the time the PC emulation window is opened, and when it is closed or reconfigured. The user is also allowed to set up the initial font that will be printed:

[DEFAULT] selects the default font that is set with switches on the 4045 configuration cartridge. With this selection, no font information is sent to the printer.

[LANDSCAPE] selects the resident font for landscape printing. In the US and Canada, this is XCP14iso-L; in the international version, it is XCP12.5iso-L.

[PORTRAIT] selects the resident font for portrait printing. In the US and Canada, this is Titan 10iso-P; in the international version, it is Titan 12iso-P.

[OTHER] allows the user to select a font by name, giving a font ID to associate with the name. If the name given as input is not valid, the font selection operates as if [Default] had been selected. The PC can override the choice of fonts on the property or option sheets by sending the proper commands to the printer.

Parameters selected in the property sheet may be temporarily overridden using the option sheet, or, in the case of printer parameters, by the pop-up menu in the device subwindow.

#### **Device subwindow**

The device subwindow displays the choice of printing options.

If [NONE] is selected, no printer appears. No entries appear in the pop-up menu.

If [INTERPRESS] is selected, the printer displayed is the same as in previous releases. The contents of the popup menu are:

Use Serial port Use Parallel port Set Paper Size Discard Printing

[SET PAPER SIZES] brings up an option sheet for the user to select the page size for the Interpress master.

If [LOCAL] is selected, with the serial port, the serial printer picture appears. The contents of the pop-up menu are:

Use Parallel Port Use Interpress

If [LOCAL] is selected, with the parallel port, the parallel printer picture appears. The contents of the pop-up menu are:

Use Serial Port Use Interpress Eject Page Set Font

# **Deliverable items**

Items delivered with ViewPoint 1.1 include software, training documentation, training exercises, and reference documentation. Xerox ViewPoint and VP Series application software packages are individually

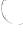

packaged with all relevant training and reference materials.

#### **Software**

ViewPoint 1.1 and VP Series application software are delivered on floppy disks. Software for 8010 systems are delivered on 8-inch floppy disks, and software for 6085 systems are delivered on 51/4-inch floppy disks.

# Training documentation

The VP Series Training Guides provide training materials for Xerox ViewPoint and VP Series applications. The training guides are supplemented by training exercises contained on floppy disks.

#### Reference documentation

The VP Series Reference Library provides reference materials for Xerox ViewPoint and VP Series applications. The reference library also includes instructions for installing the 6085 Professional Computer System, and Xerox ViewPoint and VP Series application software.

(This page intentionally blank)

# 2. Software installation

## ViewPoint software

ViewPoint software may be installed by floppy disk or down-loaded over a network, depending on the installation methods employed at your site.

For floppy disk installation, workstation processors must have a floppy disk drive. (Floppy disk drives are optional components for 6085 systems.)

For network installation (down-loading of software), the particular network must have an OS 5.2 Boot Service set up to support network installation of ViewPoint software. Users should consult their System Administrators to determine if network installation is available.

# Installing ViewPoint software for the first time

If you are installing ViewPoint software for the first time (as opposed to upgrading your software from ViewPoint 1.0.2 to ViewPoint 1.1), follow the installation instructions contained in the VP Series Reference Library. Detailed instructions on installing 8010 and 6085 ViewPoint software are provided under the tabs titled "8010 Software Installation," and "6085 Software Installation," respectively.

A note to previous 8010 users: Installing ViewPoint software for the first time requires partitioning of the workstation's rigid disk. Partitioning a disk destroys all files on the disk. Users should therefore store all needed files on floppy disks or a network File Service before installing ViewPoint software.

# **Upgrading from ViewPoint 1.0.2 to ViewPoint 1.1**

The following instructions are to be used for upgrading a ViewPoint 1.0.2 workstation to ViewPoint 1.1. Follow the appropriate procedure below depending on the type of workstation you are upgrading and the method of software installation (by floppy disks or down-loading over the network).

Note: DO NOT REPARTITION. User desktop may be stored or retained on the workstation's rigid disk. Desktops will not be destroyed as long as you do not repartition the rigid disk.

Also note that you do not need to re-enable your software options after upgrading. However, if you are introducing new software options, you will need to enable the options for the effected product groups.

# Upgrading a 6085 workstation using floppy disks

Use the following procedure to upgrade a 6085 workstation from ViewPoint 1.0.2 to ViewPoint 1.1 using floppy disks.

- 1. Power up the workstation, if it is not already.
- Place the floppy disk labeled 6085 Xerox ViewPoint Installer #1 in the floppy disk drive of the 6085 workstation.
- 3. Press the **B RESET button** on the processor's front panel. A visual representation of the top row function keys (also called the boot soft keys) will appear at the bottom of the screen.
- 4. Press the F2 function key within 30 seconds after the boot soft keys appear. After a few moments, you will be requested to insert the floppy disk labeled 6085 Xerox ViewPoint: Installer #2 in the floppy drive.

- Insert the floppy disk labeled 6085 Xerox ViewPoint Installer #2 in the floppy drive, and press <RETURN> to confirm the floppy disk is inserted. A list of options appear.
- Type the number corresponding to ViewPoint: 6085 Special Installation and Error Recovery Commands (from floppies) and press
- 7. Type the number corresponding to Delete All 6085 System Data Files Including All Applications and press < RETURN>.
- 8. Type Y and press < RETURN > to confirm.
- 9. Place the floppy disk labeled 6085 Xerox ViewPoint Basic Workstation #2 in the floppy disk drive of the 6085 workstation when prompted to do so and press <RETURN>.
- 10. Place the floppy disk labeled 6085 Xerox ViewPoint Basic Workstation #3 in the floppy disk drive of the 6085 workstation when prompted to do so and press <RETURN>.
- 11. Place the floppy disk labeled 6085 Xerox ViewPoint Basic Workstation #4 in the floppy disk drive of the 6085 workstation when prompted to do so and press <RETURN>.
- 12. Place the floppy disk labeled 6085 Xerox ViewPoint Basic Workstation #5 in the floppy disk drive of the 6085 workstation when prompted to do so and press <RETURN>.

**Note:** In a few moments the display goes blank and the MP code 7600 appears. After several minutes this MP code changes to 7604.

- 13. When the 7604 MP code appears, place the floppy disk labeled 6085 Xerox ViewPoint Installer #1 in the floppy disk drive of the 6085 workstation.
- Press the B RESET button on the processor's front panel. A visual representation of the top row

function keys (also called the boot soft keys) will appear at the bottom of the screen.

- 15. Press the F2 function key within 30 seconds after the boot soft keys appear. After a few moments, you will be requested to insert the floppy disk labeled 6085 Xerox ViewPoint: Installer #2 in the floppy drive.
- 16. Insert the floppy disk labeled 6085 Xerox ViewPoint Installer #2 in the floppy drive, and press <RETURN> to confirm the floppy disk is inserted. A list of options appear.

Note: At this point the workstation is ready to have ViewPoint software installed. Continue with the software installation procedure provided in the VP Series Reference Library in the section titled "6085 Software Installation," sub-tab "Floppy Disk Installation." Continue with the procedure for installing ViewPoint software on page 3. After ViewPoint software is installed, follow the instructions for installing VP Series applications.

**Note:** When installing VP Series applications, be sure to use the updated application floppies received with ViewPoint 1.1 for those application areas that have been updated.

# Upgrading a 6085 workstation via network downloading

Use the following procedure to upgrade a 6085 workstation from ViewPoint 1.0.2 to ViewPoint 1.1 via network downloading.

Note: A workstation must have a minimum of 768 kilobytes of memory to install software over the network.

Verify with the System Administrator that the Boot Service is installed and running before attempting to install software over the network.

- 1. Power up the workstation, if it is not already.
- 2. Press the B RESET button on the processor's front panel. A visual representation of the top row function keys (also called the boot soft keys) will appear at the bottom of the screen.
- 3. Press the F3 function key when the boot soft keys appear on the screen.

A series of numbers, called MP codes, begin to cycle in the upper left-hand corner of the screen. After a few moments, a list of options appear.

- 4. Type the number corresponding to the Installer option and press < RETURN >. After a few moments the message "Logon please" appears.
- 5. Type your fully-qualified name and press <a href="RETURN">RETURN</a>. The message "Password" appears.

Note: If your fully-qualified name is not entered, the message "Domain and organization required for logon" displays along with the available domain and organization options. Type the number corresponding to the appropriate domain:organization and press < RETURN>.

6. Type your password and press < RETURN>. In a few moments, the main menu is displayed.

**Note:** If you do not know your fully-qualified name (name:domain:organization) or password, contact your System Administrator.

Note: Accented characters cannot be used to log on during initial installation. If your name or password contains accented characters, ask your System Administrator to create an alias name and/or password without accented characters for use during installation.

7. Type the number corresponding to ViewPoint: 6085 Special Installation and Error Recovery Commands (from net) and press < RETURN>.

- 8. Type the number corresponding to Delete All 6085 System Data Files Including All Applications and press < RETURN>.
- 9. Type Y and press < RETURN > to confirm.

**Note:** In a few moments the display goes blank and the MP code 7600 appears. After several minutes this MP code changes to 7604.

- 10. When the 7604 MP code appears, press the B RESET button on the processor's front panel. A visual representation of the top row function keys will appear at the bottom of the screen.
- 11. Press the F3 function key when the boot soft keys appear on the screen. After a few moments, a list of options appear.
- 12. Type the number corresponding to the Installer option and press <RETURN>. After a few moments the message "Logon please" appears.
- 13. Type your fully-qualified name and press <RETURN>. The message "Password" appears.
- 14. Type your password and press < RETURN>. In a few moments, the main menu is displayed.

Note: At this point the workstation is ready to have ViewPoint software installed. Continue with the software installation procedure provided in the VP Series Reference Library in the section titled "6085 Software Installation," sub-tab "Network Installation." Continue with the procedure for installing ViewPoint software on page 4; step #12. After ViewPoint software is installed, follow the instructions for installing VP Series applications.

#### Upgrading an 8010 workstation using floppy disks

Use the following procedure to upgrade an 8010 workstation from ViewPoint 1.0.2 to ViewPoint 1.1 using floppy disks.

- 1. Power up the workstation, if it is not already.
- 2. Place the floppy disk labeled 8010 Xerox ViewPoint Installer in the floppy disk drive of the 8010 workstation.
- Press both the B RESET and ALT B buttons on the workstation's front panel. Release the B RESET button immediately. Release the ALT B button when the processor panel reads 0002. After a few moments a list of installation options appear.
- 4. Type the number corresponding to ViewPoint: 8010 Special Installation and Error Recovery Commands (from floppies) and press <RETURN>.
- Type the number corresponding to Delete All 8010 System Data Files Including All Applications and press < RETURN>.
- 6. Type Y and press < RETURN > to confirm.
- 7. Place the floppy disk labeled 8010 Xerox ViewPoint Basic Workstation #1 in the floppy disk drive of the 8010 workstation when prompted to do so and press <RETURN>.
- 8. Place the floppy disk labeled 8010 Xerox ViewPoint Basic Workstation #2 in the floppy disk drive of the 8010 workstation when prompted to do so and press <RETURN>.

**Note:** In a few moments the display goes blank and the MP code 7600 appears. After several minutes this MP code changes to 7604.

- 9. When the 7604 MP code appears, place the floppy disk labeled 8010 Xerox ViewPoint Installer in the floppy disk drive of the 8010 workstation.
- 10. Press both the B RESET and ALT B buttons on the workstation's front panel. Release the B RESET button immediately. Release the ALT B button when the processor panel reads 0002. After a few moments a list of installation options appear.

Note: At this point the workstation is ready to have ViewPoint software installed. Continue with the software installation procedure provided in the VP Series Reference Library in the section titled "8010 Software Installation," sub-tab "Floppy Disk Installation." Continue with the procedure for installing ViewPoint software on page 3. After ViewPoint software is installed, follow the instructions for installing VP Series applications.

**Note:** When installing VP Series applications, be sure to use the updated application floppies received with ViewPoint 1.1 for those application areas that have been updated.

## Upgrading an 8010 workstation via network downloading

Use the following procedure to upgrade an 8010 workstation from ViewPoint 1.0.2 to ViewPoint 1.1 via network downloading.

Note: A workstation must have a minimum of 768 kilobytes of memory to install software over the network.

Verify with the System Administrator that the Boot Service is installed and running before attempting to install software over the network.

- 1. Power up the workstation, if it is not already.
- 2. Press both the B RESET and ALT B buttons on the workstation's front panel. Release the B RESET

button immediately. Release the ALT B button when the processor panel reads 0003.

A series of numbers, called MP codes, begin to cycle on the workstation's front panel. After a few moments, a list of options appear.

- Type the number corresponding to the Installer option and press < RETURN >. After a few moments the message "Logon please" appears.
- 4. Type your fully-qualified name and press <a href="RETURN">RETURN</a>. The message "Password" appears.

Note: If your fully-qualified name is not entered, the message "Domain and organization required for logon" displays along with the available domain and organization options. Type the number corresponding to the appropriate domain:organization and press < RETURN>.

5. Type your password and press < RETURN>. In a few moments, the main menu is displayed.

**Note:** If you do not know your fully-qualified name (name:domain:organization) or password, contact your System Administrator.

Note: Accented characters cannot be used to log on during initial installation. If your name or password contains accented characters, ask your System Administrator to create an alias name and/or password without accented characters for use during installation.

- 6. Type the number corresponding to ViewPoint: 8010 Special Installation and Error Recovery Commands (from net) and press < RETURN>.
- 7. Type the number corresponding to Delete All 8010 System Data Files Including All Applications and press < RETURN>.
- 8. Type Y and press < RETURN > to confirm.

**Note:** In a few moments the display goes blank and the MP code 7600 appears. After several minutes this MP code changes to 7604.

- When the 7604 MP code appears, press both the B RESET and ALT B buttons on the workstation's front panel. Release the B RESET button immediately. Release the ALT B button when the processor panel reads 0003.
- Type the number corresponding to the Installer option and press < RETURN >. After a few moments the message "Logon please" appears.
- 11. Type your fully-qualified name and press <RETURN>. The message "Password" appears.
- 12. Type your password and press < RETURN>. In a few moments, the main menu is displayed.

Note: At this point the workstation is ready to have ViewPoint software installed. Continue with the software installation procedure provided in the VP Series Reference Library in the section titled "8010 Software Installation," sub-tab "Network Installation." Continue with the procedure for installing ViewPoint software on page 4; step #12. After ViewPoint software is installed, follow the instructions for installing VP Series applications.

## **Installing Xerox ViewPoint Help documents**

After all ViewPoint 1.1 software has been installed and you have logged on to a desktop, a Help folder icon will appear in the upper-right corner of the display. This folder is used to store the Xerox ViewPoint Help documents.

**Note:** 6085 Help documents are delivered on two floppy disks, and 8010 Help documents are delivered on one floppy disk.

#### To install Xerox ViewPoint Help documents:

- Place the floppy disk labeled "6085 Xerox ViewPoint 1.1 Help Documents" or "8010 Xerox ViewPoint 1.1 Help Documents" (as appropriate for your workstation) in the floppy disk drive of the workstation.
- 2. Open the floppy disk window to display the contents of the floppy disk.
- 3. Select all files in the floppy disk window.
- 4. Press < COPY >
- 5. Select the Help folder icon as the destination.

To use Help, open the Help folder icon to display the Help documents, and then open the Help document of interest and scroll to the desired page.

**Note:** The Help document titled "How To Use Help" provides all information necessary to use the Help system.

(This page intentionally blank)

# 3. Network preparation for software downloading

The information contained in this chapter is for System Administrators of networks.

This chapter describes how to update the Installation and VP Applications file drawers with ViewPoint 1.1 files. Refer to the appropriate procedure below depending on the type(s) of workstations (8010, 6085, or both 8010 and 6085) that will down-load ViewPoint software.

Note: If you are supporting network downloading of ViewPoint software for the first time, refer to the document titled "Network Installation of ViewPoint Software" in the System Administration Library. This document provides reference to other significant documentation, as well as procedures for establishing the required Installation and VP Applications file drawers.

## Updating the Installation file drawer for 6085 ViewPoint 1.1

Follow the procedure below to update the contents of the Installation file drawer to support downloading of ViewPoint 1.1 for 6085 workstations.

- 1. Open the Installation file drawer on your desktop.
- 2. Delete all files in the Installation file drawer.

- 3. Copy the contents of the following 6085 floppy disks to the Installation file drawer:
  - ▶ 6085 Xerox ViewPoint 1.1, Basic Workstation #1 through #6

Note: Floppies 2 through 5 contain a single file.

- 6085 Xerox ViewPoint 1.1, Common Software #1 through #3
- ▶ 6085 Xerox ViewPoint 1.1, Essential Applications
- ▶ 6085 Xerox ViewPoint 1.1, File Check #1 through #3

Note: Floppies 1 through 3 contain a single file.

- ▶ 6085 VP NetCom 1.1, Common Software
- ▶ 6085 VP NetCom 1.1, Network Installation Scripts
- ▶ VP Document Editor 1.1 #1 through #3

Note: Floppies 1 through 3 contain a single file.

The Installation file drawer is updated after all files from the above floppy disks have been copied to the file drawer.

## Updating the Installation file drawer for 8010 ViewPoint 1.1

Follow the procedure below to update the contents of the Installation file drawer to support downloading of ViewPoint 1.1 for 8010 workstations.

- 1. Open the Installation file drawer on your desktop.
- 2. Delete all files in the Installation file drawer.

- 3. Copy the contents of the following 8010 floppy disks to the Installation file drawer:
  - 8010 Xerox ViewPoint 1.1, Basic Workstation #1 and #2

Note: After the contents of the Xerox ViewPoint Basic Workstation #1 floppy disk have been copied to the Installation drawer, the message "Insert the next floppy of this multi-volume set. Floppies must be inserted in correct ascending order. Select Yes to continue, No to cancel." will appear.

Do not select "Yes" to continue until the Xerox ViewPoint Basic Workstation #2 floppy disk has been placed in the workstation floppy disk drive.

Use the following procedure to continue:

- a) Place the Xerox ViewPoint Basic Workstation #2 floppy disk in the floppy disk drive.
- b) Select "Yes" to continue. The BWSDlion.boot file will automatically be copied to the Installation file drawer. Upon completion, the contents of the Xerox ViewPoint Basic Workstation #2 floppy disk will be displayed in the floppy drive window.

**Note:** Do not remove the Xerox ViewPoint Basic Workstation #2 floppy disk from the disk drive.

- c) Adjust select all files except the BWSDlion.boot file.
- d) Press <COPY > and then select the Installation file drawer icon (or in the file drawer window) as your destination. When the hourglass disappears the copy is completed.
- ▶ 8010 Xerox ViewPoint 1.1, Common Software
- ▶ 8010 Xerox ViewPoint 1.1, Essential Applications
- ▶ 8010 Xerox ViewPoint 1.1, File Check

- ▶ 8010 VP NetCom 1.1, Common Software
- ▶ 8010 VP NetCom 1.1, Network Installation Scripts
- VP Document Editor 1.1 #1

The Installation file drawer is updated after all files from the above floppy disks have been copied to the file drawer.

## Updating the Installation file drawer for both 6085 and 8010 ViewPoint 1.1

Follow the procedure below to update the contents of the Installation file drawer to support downloading of ViewPoint 1.1 for both 6085 and 8010 workstations.

- 1. Open the Installation file drawer on your desktop.
- 2. Delete all files in the Installation file drawer.
- 3. Copy the contents of the following 6085 and 8010 floppy disks to the Installation file drawer:
  - ▶ 6085 Xerox ViewPoint 1.1, Basic Workstation #1 through #6

Note: Floppies 2 through 5 contain a single file.

8010 Xerox ViewPoint 1.1, Basic Workstation #1 and #2

Note: After the contents of the Xerox ViewPoint Basic Workstation #1 floppy disk have been copied to the Installation drawer, the message "Insert the next floppy of this multi-volume set. Floppies must be inserted in correct ascending order. Select Yes to continue, No to cancel." will appear.

Do not select "Yes" to continue until the Xerox ViewPoint Basic Workstation #2 floppy disk has been placed in the workstation floppy disk drive. Use the following procedure to continue:

- a) Place the Xerox ViewPoint Basic Workstation #2 floppy disk in the floppy disk drive.
- b) Select "Yes" to continue. The BWSDlion.boot file will automatically be copied to the Installation file drawer. Upon completion, the contents of the Xerox ViewPoint Basic Workstation #2 floppy disk will be displayed in the floppy drive window.

**Note:** Do not remove the Xerox ViewPoint Basic Workstation #2 floppy disk from the disk drive.

- c) Adjust select all files except the BWSDlion.bootfile.
- d) Press <COPY> and then select the Installation file drawer icon (or in the file drawer window) as your destination. When the hourglass disappears the copy is completed.
- ▶ 6085 Xerox ViewPoint 1.1, Common Software #1 through #3
- ▶ 8010 Xerox ViewPoint 1.1, Common Software
- ▶ 6085 Xerox ViewPoint 1.1, File Check #1 through #3

Note: Floppies 1 through 3 contain a single file.

▶ 8010 Xerox ViewPoint 1.1, File Check

#### Either

▶ 6085 Xerox ViewPoint 1.1, Essential Applications

or

8010 Xerox ViewPoint 1.1, Essential Applications

#### Either

- ▶ 6085 VP NetCom 1.1, Common Software
- or
- ▶ 8010 VP NetCom 1.1, Common Software
- ▶ 6085 VP NetCom 1.1, Network Installation Scripts
- ▶ 8010 VP NetCom 1.1, Network Installation Scripts

#### Either

- VP Document Editor 1.1 #1 through #3 (6085)
   Note: Floppies 1 through 3 contain a single file.
- or
- VP Document Editor 1.1 #1 (8010)

The Installation file drawer is updated after all files from the above floppy disks have been copied to the file drawer.

Note: The 6085 Xerox ViewPoint 1.1, Basic Workstation #6, and the 8010 Xerox ViewPoint 1.1, Basic Workstation #2 floppy disks contain many files that are the same. You should therefore open the Installation file drawer and delete all duplicate files.

## **Updating the VP Applications file drawer**

Follow the procedure below to update the contents of the VP Applications file drawer to support downloading of VP Series applications.

Note: Not all VP Series applications have been updated.

- Make a list of all updated VP Series applications, VP Fonts, and VP Training Exercises you have received with your delivery of ViewPoint 1.1.
- Open the VP Applications file drawer on your desktop.

- 3. Delete all VP Series applications, fonts, and training exercises that correspond to the list of newly updated applications, font, and training exercises you made in step #1 above.
- 4. Delete the following files from the VP Applications file drawer:
  - Mail
  - Remote Printing
  - Software Options Tool
- 5. Copy all updated applications, fonts, and training exercises you received with ViewPoint 1.1 to the VP Applications file drawer.

Note: You may also copy the Xerox ViewPoint Help documents to the VP Applications file drawer to enable access of these document over the network.

6. Copy the contents of the following floppy disks to the VP Applications file drawer (most of these files were previously copied to the Installation file drawer):

#### Either

- ▶ 6085 Xerox ViewPoint 1.1, Essential Applications
- or
- 8010 Xerox ViewPoint 1.1, Essential Applications

#### Either

- ▶ VP Document Editor 1.1 #1 through #3 (6085)
- or
- VP Document Editor 1.1 #1 (8010)

#### Either

- ▶ 6085 Xerox ViewPoint 1.1, Remote System Administration
- or
- ▶ 8010 Xerox ViewPoint 1.1, Remote System Administration

The VP Applications file drawer is updated after all files determined above have been copied to the file drawer.

(This page intentionally blank)

#### 6085 hardware

 When re-booting the workstation (pressing the "B Reset" button), if no action is taken within 30 seconds, the system automatically boots via the F1 key (boot from disk), thereby rendering all other function keys inoperable during the booting process.

Note: If one of the function keys is pressed and nothing appears to happen, look to see if the F1 key has been automatically selected. (The F1 soft key icon will be highlighted.) If this has occurred, Press the B Reset button again, and select the desired function key when the soft keys reappear on the screen.

#### **Installer**

To System Administrators of networks supporting network installation of ViewPoint software:

 An installer session may time-out if there are lengthy pauses between actions (longer than 1 hour). If a session times-out, the user must reboot, display the installer, log on, and then continue from the point where the time-out occurred.

#### Remote and standalone workstations

- Remote workstation desktops should never be created using alias names. Fully-qualified names should always be used to create desktops.
- Workstation Administrators should ensure that user names to be used to create desktops are previously registered in the network's Clearinghouse.
- Remote workstations with half duplex SIU configurations should not attempt to transmit documents larger than approximately 140 pages. Attempting to transmit larger documents may result in transmission time-outs.
- Remote workstation cannot perform any network operations prior to enabling software options (during the 72-hour grace period). It is therefore recommended that software options be enabled as soon as possible after software installation.
- Workstation Administrator desktops can only create, delete, and change desktops on the processor on which the Workstation Administrator desktop was originally created. If the desktop is moved to another processor, the [WORKSTATION ADMINISTRATION] command will appear in the desktop auxiliary menu, but an error message will appear if the user attempts to invoke it.
- Users who have accented characters in their password will not be able to log on to their OS 5.0 created desktops. The workstation administrator for the workstation must re-enter all of the affected desktop passwords using the Workstation Administration option sheet.

**Note:** Networked workstations are not affected since they have access to a Clearinghouse. Any necessary updating will be done automatically the first time the networked user logs on.

- Running a half-duplex Remote workstation through an SIU at 2400 baud does not work reliably for long documents, i.e., documents more than 100 pages.
- Documents larger than 140 disk pages cannot be copied on an 8010 remote workstation in half-duplex mode.
- Documents larger than 201 disk pages cannot be copied on a 6085 remote workstation in half-duplex mode.

#### ViewPoint 1.1

- When using the Software Options Tool, be sure to distinguish between the letter "S" and the number "5", and the letter "Z" and the number "2". Also, if the letters "L" and "J" occur together (for example, "LJ"), they will meet at the boundary and not be distinguishable.
- The user must press <STOP> to abort a page thumbing action. In contrast, the OS 5.0 release allowed users to abort a page thumbing action by simply moving the cursor out of the scrolling region. This new behavior represents a new user interface in ViewPoint.
- Logon and Logoff cannot be aborted by pressing <STOP>.
- Workstations running OS 4.2 must first upgrade to OS 5.0 before upgrading to ViewPoint. Document conversion may not work properly otherwise.
- Within a section of the User Profile, all entries after a blank line are ignored. Blank lines within one section do not affect entries in other sections.
- An application folder's external name (the name visible on the icon) cannot have a slash (/) in it.
- Pressing <PROP'S> when a property sheet is open does not close the property sheet. The user

must select [DONE] or [CANCEL] in the property sheet's header area to close the property sheet.

- When using ViewPoint with tiled (nonoverlapping) windows, users can only open six windows simultaneously. If the user attempts to open a seventh window, and that window is a User Profile or document with a displayed cover sheet, the system will crash.
- If users have difficulty storing a desktop to a file service, they should try logging-off, logging-on, and then storing the desktop.
- Selecting [DEFAULTS] and then [DONE] on the property sheet of an application icon resident in the loader will make the application icon invisible in the loader.
- Pressing <PROP'S> on an application icon that is not running in the loader will produce a default of "Unknown Object Properties."

#### **Remote System Administration**

 When using any type of emulation to connect to a host, network server, etc., the message "Establishing Connection..." is posted in the desktop message area when the window opens. However, once the connection is established, there is no additional message posted to alert the user that a connection has been established.

#### Remote printing

- Simple documents (documents that contain simple text only) will not print.
- Users cannot move print requests from one printer to another.
- Print requests can be viewed via the background manager. Listed print requests are for

information only, and cannot be canceled in the background manager window.

#### Mailing

- OS 5.0 Mail Notes cannot be upgraded to ViewPoint using the [UPGRADE] command (in the ViewPoint desktop auxiliary menu). However, Mail Notes are automatically upgraded when sent through the Mail Service.
- If a simple text document is retrieved and it is greater than 64 Kbytes (or 128 disk pages), the document will not be able to be opened. The user must first convert the simple text document to ViewPoint format using VP File Conversion before the document can be opened.
- When sending three or more Mail Notes at one time, each with different entries in the "Note" or message field, the Mail Notes, when received, will have messages identical to the first Mail Note sent.

#### Reference icons

- Coversheets are currently not implemented for reference icons. A cover sheet is maintained only for the remote object. Therefore, if access to the remote object is unavailable, the coversheet cannot be displayed on the workstation.
- Property sheets of reference icons created on Star 3.4 are not editable on ViewPoint. Star 3.4 created reference icons should be replaced whenever possible.
- Star 3.4 created reference icons are compatible with ViewPoint. However, ViewPoint created reference icons are not backward compatible with Star 3.4.
- If a reference icon has any parentheses () in the "Name" or "Contained in" fields on the reference icon property sheet, the reference icon will not

work. However, the reference icon will work if the user places the whole pathname in the "Name" field on the reference icon property sheet.

• If a blank reference icon property sheet has any slashes (/) in the "File Service" or "Contained In" fields, the slash (/) must be preceded by a single quote ('). A single quote is not necessary for a slash in the "Name" field.

## Floppy utility

 OS 5.0 created floppy disks are read-only in ViewPoint. Objects resident on OS 5.0 floppy disks may only be copied to a ViewPoint desktop. They cannot be moved or deleted from the floppy disk. OS 5.0 created floppy disks must be reformatted or erased before they can be fully utilized with the ViewPoint floppy utility.

#### Help

- Do not move or copy objects from the Help folder to the desktop before logging on.
- No object(s) will be selected after moving or copying an object(s) to an open Help folder.

#### VP Object Conversion Utility

 The [AUTOMATIC UPGRADE] option should not be used when the source and destination file drawers are the same. If the user accidently performs an automatic upgrade under these conditions, the only way to stop the conversion utility is by pressing <STOP>.

#### **VP Document Editor**

- A new protection mechanism has been introduced that is intended to prevent documents that have not been restored from backup after a crash from being propagated in the system. Since VP Document Editor is not part of the Xerox ViewPoint boot file, if you crash and then don't run VP Document Editor immediately, there can potentially be destroyed documents sitting on the desktop because they haven't been restored from their backup copy. Documents that haven't been restored from backup will appear as torn document icons, and any attempt to open them will fail. As soon as VP Document Editor is run, the restore from backup process will proceed and these documents will change their icon appearance to the normal document icon. It is important not to move any torn document icons off the desktop before they have been restored.
- When using an overlapping window arrangement, a maximum of eight document windows may be opened simultaneously.
- If the message "Insufficient resources to open document" is displayed, the user should try deleting any unnecessary fonts or applications from the loader before rebooting.
- ViewPoint 1.1 documents containing long tables with the [REPEAT HEADER ON EACH PAGE] option turned off will probably not print correctly from workstations running an earlier version of ViewPoint. The workaround is to paginate the documents before attempting to print them on workstations running earlier ViewPoint software versions.

#### **Text editing**

- When editing a document, incorrect representations of the caret may appear in the document.
- A spurious hyphen may appear when inserting text at the end of a page or column. Typing a space or other punctuation mark will make it disappear.

#### **Carriage**

 Pressing <MARGINS> when the carriage is displayed does not close the carriage. The user must select [DONE] or [CANCEL] to close the carriage.

#### **Fields**

- Non-U.S. time formats are not supported, e.g., 0800.
- Text selected by multiple clicking cannot be moved or copied into fields.
- Using a fill-in rule to concatenate text to an amount will no longer cause the amount to be rounded to two decimal places. For example, the fill-in rule 1.1234 & "%" will yield 1.1234% instead of 1.12%.
- The legal date range in fill-in rules is from about 1968 to about 2050.

#### **Basic graphics**

 Moving graphic objects to illegal destinations, such as the desktop or a PCE window, appears to delete the source object. The object is actually not deleted, and paginating the document (complex paginate) will make it reappear.

## **VP Long Document Options**

- Index dictionaries retain capitalization. For example, if the user puts "budget," "Hotel," and "YWCA" in a dictionary and then lists that dictionary, those exact words would appear. Note, the dictionary's "budget" would match the following words in a document: "budget," "Budget," and "BUDGET." However, the dictionary's "Hotel" would only match "Hotel" (not "hotel" or "HOTEL"), and the dictionary's "YWCA" would only match "YWCA" (not "ywca" or "Ywca").
- Sometimes a resultant index or table of contents may list page numbers which begin with an equal sign (=). This means the software was unable to detect a page number character. This situation may occur if:
  - ▶ The user neglected to paginate the source document after changing the Page Format Character properties.

Remedy: Paginate the document and generate the index/table of contents a second time.

▶ A document page is not numbered, as often is the case on the first page of small documents.

Remedy: Edit the resultant index or table of contents - deleting the offending page number (e.g., " = 2") or replacing it with the correct, although invisible, value.

▶ The user manually inserted text (such as Roman numeral "iii") where a page number would normally appear.

Remedy: Edit the resultant Index or table of contents - deleting the offending page

number (e.g., "=3") or replacing it with the desired text (e.g., "iii").

▶ The applicable page format character's Page Numbering properties specified that page numbering was to occur, but no page number character was present in the Pattern parameter.

Remedy: Edit the page numbering Pattern parameters by inserting a page number character, and then re-paginate the document and generate the index/table of contents a second time.

## **VP Spelling Checker**

- The spelling checker application should never be filed or mailed after startup on a workstation.
- If the caret is in a table cell, text frame, or caption, the spelling checker search will be confined to the table cell, frame, or caption containing the caret. The system considers a table cell, frame, or caption as an independent domain.
- Text frames in a graphics cluster are ignored in the spelling checker search.
- Chart labels and titles are ignored in the spelling checker search.
- If the user renames a user dictionary which is inside the Spelling Checker Dictionary folder, the user must move the dictionary out, and then back into the Spelling Checker Dictionary folder before the Spelling Checker will recognize the new name.

- The following procedure should be used to upgrade OS 5.0 user dictionaries to ViewPoint:
  - Using an OS 5.0 workstation, invoke [MAKE DOCUMENT] on the user dictionary.
  - Upgrade the document made in step #1 to ViewPoint.
  - Select the upgraded document and invoke [BATCH CHECK & ADD].

## **VP Data-Driven Graphics**

- When generating a bar chart or line chart, if the data set points are labeled by a year, you will probably not get the desired effect. For example, "1980" will appear as 1,980. To get the desired effect, add a non-breaking space (Keyboard-Special-w) in one of the year labels; this will cause the system to consider the label as a non-numeric.
- Line Charts: The chart boundaries will sometimes be calculated incorrectly if the supplied max or min value is negative. This occurs only if the absolute value of the max or min value is less than the value for units.
- All Charts: If the user changes the All Data property sheet in a way that will alter the number of data sets, and then links to the Appearance page and invokes [APPLY]; the Appearance page will not be repainted to reflect the new data set. To force the Appearance page to repaint, users should link to one of the other property sheet pages and then link back to the Appearance page.

## **VP Free-Hand Drawing**

 Only one canvas may be edited at a time. Up to three may be opened at a time.

- The Fill function is normally used on a white background. Using Fill with various shades or textures on top of other shades or textures will not always produce the results the user expects.
- The Edit and Support columns in the soft keys menu are mouse selectable only. They are not accessible by the keyboard.
- A maximum of 80 characters may be entered in the Add Text option sheet. Paragraph returns are not accepted.
- When attempting to drop a new blank canvas from the directory into a bitmap frame, the message "Cannot find a bitmap" may be displayed in the message area. If this problem occurs, select [EDIT] and then [CLOSE] in the canvas' window to correct the problem.
- [ERASE ALL] only erases that part of the canvas that is displayed in the window.

## **VP List Manager**

- Before opening or using any pre-ViewPoint record files, it is recommended that you first copy the record file and save the original somewhere, then open the copy to upgrade it to ViewPoint. After examining the upgraded copy to see if it looks correct (display all view properties to see if they are the same as they were before, open all views to see if they contain the same records as before and in the same order), you may safely delete the original. Although there are no known problems which would cause a record file to be upgraded improperly, this preventative measure is recommended since there is no backwards converter (ViewPoint to OS 5.1) for record files.
- If you boot or crash for any reason while deleting a view, the first thing you should do upon rebooting is check to see whether the deletion completed, and if it did not, try again to delete the same view. A view which is partially deleted is

likely to be missing some of its properties, which may confuse the List Manager software. (Note, there are no known problems which would cause a crash while deleting a view, therefore, unless you inadvertently push the boot button, you are unlikely to encounter this problem.)

- Record files in which the individual records are very big (for example, 1000 characters per record), may occasionally encounter crashes when new records are entered into the record file; either manually through an open view, or by copying documents or other record files to the record file. After rebooting, the record file will be the same as it was before the user action which tried to add the record(s). For example, if you drop a folder containing 500 records onto a record file containing 5 records, and it crashes, then upon rebooting, the record file will still contain 5 records: regardless of whether the crash occurred while adding the first or the 499th record in the folder. Therefore, to maximize the number of records you can successfully enter into the record file, it is recommended that only a few records be added to such record files at a time.
- If you attempt to perform a [MAKE DOCUMENT] on a tabular view, and the resulting document would be larger than the number of available pages on your desktop, then you may crash during the Make Document operation. It is difficult to predict exactly how many pages are required to successfully complete a Make Document. You may get an estimate by noticing how many pages it has taken to generate previous documents from the same or similar views.
- Before setting a sort order or a stable view filter on a previously unfiltered, unsorted view, and before opening a sorted or filtered view which has [SAVE INDEX] turned off, check to see that you have sufficient disk space to create the index. If the index needed to support the filtering and/or sorting would be larger than the number of available pages on your desktop, then you may crash when the index is created (which will occur when either [APPLY] or [DONE] is selected on the

property sheet if the view is open, or when <OPEN> is pressed if the view is closed.) It is difficult to predict exactly how many pages are required to build an index. An approximate rule of thumb is:

(the size of the record file when it has no indexes)\*4\*(the proportion of the data in each record which is included in the sort fields)

You may get a better estimate just by noting how many pages were consumed in the past when an index was created for the same or similar views. Of the space required, half of it is for open record file backup and is returned to the desktop when the record file is closed. (If [SAVE INDEX] is off, all of the space will be returned to the desktop when the record file is closed.)

- Thumbing behavior in tabular views may be hard to predict when a transient retrieval filter is defined, unless the user knows the distribution of records which pass the transient filter among the records in the view. The thumbing position is determined relative to the contents of the view as defined by the stable filter and the sort order, not relative to the set of records which pass the retrieval filter. For example, suppose a view with 400 records is sorted on an Amount field which numbers the records from 1 to 400, and then a retrieval filter is defined which retrieves only records 1 through 200. If the user thumbs halfway down the thumbing region, this will be interpreted as half of 400, or record 200. Therefore, only the last record passing the retrieval filter would be displayed. To thumb to record 100, the user would need to thumb one fourth the way down the thumbing region.
- It is important that you have a large number of free disk pages before attempting to print a record file or a view. Printing a record file or a view when the disk does not have enough space to hold the print-formatted file may cause the system to hang with an hourglass displayed, and require a reboot to proceed.

- If a retrieval filter is set on the Transient View Property Sheet for a selected view, and the selection is extended to select a larger range of views, and that extended selection of views is copied or moved to a printer; all views printed will have the transient filter applied to them even though the transient filter was only set on the initially selected view. If the sorting properties of all views are the same, then the filtering should work correctly. However, if the initially selected view was sorted on a text field and had an entry in that field of the transient filter, and some of the other views in the extended selection were not sorted on that text field, then the filter may be misapplied to those views.
- Since [MAKE DOCUMENT] on a tabular view often creates very large tables, problems encountered with large tables created by Make Document are almost always due to limitations on Document tables, rather than limitations on List Manager.
   Some of the more commonly encountered problems are described here for convenience:
  - ▶ If the total height of a document table exceeds about 50 inches, the outer border lines (and sometimes the column ruling lines) will not paint correctly. For most tables, this means about 220 rows.
  - The documents created by Make Document with a Specified Columns form always have the default page format properties (8-1/2 x 11 page size, 1-inch margins all around), and the default frame properties (floating, horizontally centered, zero side margins, 1/4-inch top margins, 1/2 inch bottom margins, bottom caption). Furthermore, varying frames are always made to fit within the page margins when their contents are wider than the space within the page margins, and paginating a document does not change the size of any frames even when the page width has changed. A common consequence of this is that tables wider than 7-1/2 inches will be clipped by their frames. To fix this after the fact, you must first change the page format

properties to be wide enough for the table and paginate, and then change the frame size to fit the table, and then paginate again. To avoid the work of making these adjustments each time, you can create a tabular document which has the page and frame properties you want, and then put the tabular document in the Forms Folder to use as your Make Document form.

If you print a document containing a table longer than its page height, and the document has zero top and bottom margins, then the bottom ruling line on each page of the hard copy will be too high so that it overlaps the text of the bottom table row on that page. To work around this, always have top and bottom page margins of at least 1/4-inch. Furthermore, if the table is on the first page along with its anchor (which is how documents come out from Make Document). then the page size from the page format properties will be ignored and the document will be printed in portrait mode as if it were on an  $8-1/2 \times 11$ -inch page; even though on the screen it displays perfectly on the correct page size. To get a different page size to be recognized during printing, you must paginate the document so that the long table is on the page following its anchor, and the anchor is on a blank page by itself.

#### **OS 5.0 Records Processing versus VP List Manager**

The following notes describe user interface changes between OS 5.0's Records Processing facility and VP List Manager.

• After closing the Error Folder or the Forms Folder, the folder you just closed will be selected, and you must manually select a view if you want to operate on one. This is analogous to what happens in most other containers, but it is a change from OS 5.0. In OS 5.0 record files, the view which was last selected before the Error

Folder or Forms Folder was opened would get re-selected when one of the folders closed.

- There is no longer a [SELECT ROW] menu command in tabular views. It has been replaced by the mechanism of making a selection in one field, and then adjusting to another field (in the same row if you only want to select one row, in a different row if you want to select both rows and all intervening rows). There is also no temporary row highlighting while the adjust button is down; you must button-up in order to see which rows are selected.
- After making a row selection in a tabular view (by adjusting from one cell to another), further adjusting the row selection does not perform in the intuitive manner that it did in OS 5.0. Instead, it always adjusts to select the minimum span of rows containing both the top previously selected row and the adjust button location. For example, if you initially have a selection of rows 3 through 8, and you press the adjust button in row 2, you will get a resulting selection of rows 2 and 3 only, not rows 2 through 8 as you would in OS 5.0.
- In OS 5.0 you had to manually scroll a wide table horizontally to see the column containing the caret whenever pressing < NEXT> made the caret enter a column which was not displayed. ViewPoint's List Manager has been improved to automatically scroll horizontally as much as necessary to display the caret whenever pressing <NEXT> would make the caret enter a column which is not displayed.
- In OS 5.0, if the user tried to enter a number into an Amount field which had more digits than the system could represent, the number would be rejected as invalid. In ViewPoint, the system will allow the number to be entered, but it will round it to the nearest number which it can represent. For example, in OS 5.0, the number 12,345,678,901,234,567 would have been rejected as invalid, but in ViewPoint, it will be accepted, but rounded and redisplayed as 12,345,678,901,230,000. The number of digits

(other than trailing zeros) which can be represented accurately is 13. This change applies to all Amount fields, whether they are in documents, tables, or record files.

- Some illegal MOVE/COPY operations may be rejected without displaying a warning message. These include copying non-documents to the Forms Folder, copying anything to the Error Folder, copying views to the desktop, copying documents with subdivided columns to a closed record file, and copying documents with both fields and tables to a closed record file. The illegal objects will not be copied, and in some cases the cursor may momentarily turn into a question mark, but no message will be displayed.
- The VP List Manager Upgrade Tool can upgrade record files from any earlier release of Star, including all versions of OS 4.0. However, the upgrade tool depends on VP Document Editor to upgrade any documents in the Forms Folder, and VP Document Editor can only upgrade documents created in OS 5.0 or OS 5.1. Therefore, after upgrading a pre-OS 5.0 record file, it may contain documents in the Forms Folder which cannot be opened. If a view in the record file uses one of these documents as its Display Form, then you will not be able to open that view until you bring up its Transient View Property Sheet and either change the Display Form to [SELECTED] COLUMNSI, or create an appropriate ViewPoint Document to use as the Display Form and put that document in the Forms Folder.

#### **VP Equations**

- The system may crash when an equation frame approaches the size of a full page.
- Equation frame captions do not re-center properly after an equation frame is resized.

- Equations do not re-center properly after an equation frame is resized.
- Inserting an unusually large block into an Equation frame may cause the workstation to crash.

#### **VP Spreadsheets**

- The system may crash if spreadsheets are used when less than 30 pages of free space are available on the User volume.
- Backward Conversion: If a ViewPoint spreadsheet contains accented characters, and it is opened on an OS 5.0 workstation, the accented characters will appear as accent followed by the host character, rather than the accent being over the host character. In addition, if a dollar sign appears within a label on a ViewPoint spreadsheet, it may be displayed and printed as an international currency symbol by OS 5.0 workstations. Aside from these notes, OS 5.0 and ViewPoint spreadsheets are fully compatible, and OS 5.0 spreadsheets containing accented characters and dollars signs are correctly converted when first opened on a ViewPoint workstation.
- When mailing a spreadsheet to a list of recipients that may include users running Star 3.4, the spreadsheet should be placed in a folder and the folder should be copied to the outbasket. If spreadsheets are not placed in folders before mailing, Star 3.4 recipients will only be able to view the coversheet or the spreadsheet; but not both.
- Do not use the <NEXT> key when advancing from the source to the target range during the replicate function. The <NEXT> key will have the effect of advancing the cell selection and automatically entering the new cell selection as the beginning of the target range. The

<RETURN> key should be used to advance from the source to the target range entry.

- The [SHOW FORMULAS] command acts as a toggle. After the command is selected in the Spreadsheet menu it is replaced with [DON'T SHOW FORMULAS]. If you have more than one Spreadsheet open and use [SHOW FORMULAS] on one of the spreadsheets, the menus in the other spreadsheets may have the command toggled (as well as the one you are currently using), or you may get multiple copies of one of the commands. If it proves impossible to change the display of formulas in one of the other spreadsheets because the wrong toggle is available, close and re-open the spreadsheet and all will be back to normal for that spreadsheet. This situation will not cause a crash and will only occur if more than one spreadsheet is open at a time and the "Formulas" commands are used on more than one of the open spreadsheets.
- Sometimes, particularly when a spreadsheet is first opened, cells which contain formulas with forward references may not contain the correct value. To correct the problem, force a recalculation using of the exclamation mark command. More than one recalculation may be necessary in cases where a complex chain of references is involved.
- The <AGAIN> key does not work with spreadsheets.
- When printing spreadsheets, if no change is made on the printing option sheet, the font size will default to 12-point rather than taking the size currently shown on the option sheet. The size is correct as long as any option is changed, e.g., the Name option.

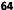

#### **VP PC Emulation**

- The PC only sees transitions in the state of the Caps Lock key. Therefore, if you boot the emulator with the Caps Lock turned on, the LED will end up exactly opposite the truth for that PC session.
- Copying text into the PC window occasionally produces an extra or garbled character. You should always double-check to make sure you obtained the intended results.
- Moving text from a file to the PCE window may result in a workstation failure. It is suggested that the user copy the text to the PCE window and then delete the text from the file.
- The main keyboard virtual display (displayed when [SHOW KEYBOARD] is selected) does not show the bottom row of keys (<KEYBOARD>, space bar, and <DEFINE/EXPAND>). The PC emulator interprets <KEYBOARD> as CTL, and <DEFINE/EXPAND> as ALT. As on an IBM PC, the Break function is available as CTL-Scroll Lock.
- If the emulation window is resized so as to be larger than the emulated display, clicking the mouse button in the "background" area will have no effect.
- Repartitioning a large (more than 5000 pages) partition for an emulated fixed disk takes a long time. Users should be prepared to wait 5 to 15 minutes for this operation to complete.
- An emulated fixed disk must be created directly from the property sheet to be usable for data and programs. The following steps should be followed:
  - Use the property sheet to create a partition of the desired size, specifying "MS-DOS 3.0" as the file system.

- 2. Configure the emulator to include the Fixed Disk.
- If the user wants to boot from the emulated fixed disk, the following steps should be followed:
  - 1. Boot from floppy and use FORMAT /s (or the equivalent) to create a system disk.
    - Configure the emulator to boot from the
- Use of the FDISK command could be harmful to files on the emulated fixed disk. This command need not be used. However, if FDISK is used to repartition the emulated fixed disk:

Fixed Disk.

- When FDISK configures an entire fixed disk with a single MS-DOS partition, it uses the last entry of the partition table rather than the first. Users should not be alarmed when the property sheet subsequently reflects this.
- To open the emulated fixed disk icon on the desktop, first set the file system to MS-DOS 3.0 on the property sheet.
- Interpress printing does not support down-loaded character sets.
- dBASE III and LOTUS 1-2-3 version 1A can be run from the hard disk by following the instructions contained in the VP PC Emulation section of the VP Series Reference Library.

dBASE III PLUS and LOTUS 1-2-3 release 2 can be run from the fixed disk by following the instructions contained in the VP PC Emulation section of the VP Series Reference Library, or the installation instructions contained in the dBASE or LOTUS application software reference guides.

 If a physical floppy operation is attempted (such as opening the icon or booting the PC) and the user has forgotten to place a diskette in the drive, the system will do nothing for a long time (3 to 4 minutes). The user should be patient as the system will eventually realize that there is no disk in the drive and return. Alternatively, although not recommended, the user can place a disk in the drive while the LED activity indicator is lit.

- When copying an object into an empty MS-DOS container, users should not release the mouse button until the arrow appears at the left margin of the window. If the arrow does not appear, the mouse should be moved around just beneath the column headers. This action will force the arrow to appear.
- The IBM PC DOS and MS-DOS application packages, BASIC and BASICA, do not run on the 6085.
- On a workstation running a large array of applications, there is a possibility that PC Emulation will be unable to acquire sufficient memory to run (this is increasingly probable the larger the PC memory configuration). If this happens, a message will be displayed in the PCE message subwindow indicating the problem, and that the requested amount of memory has been reduced. The problem can be avoided by first opening the PCE window after booting the workstation.
- Switching Interpress printing paper size via the [SHOW OPTIONS] option sheet does not work. Instead, users should use the auxiliary menu in the device subwindow. Using this auxiliary menu also saves the user from rebooting the PC.
- When Installing Software programs on the PC Emulator, specify the "IBM Parallel Printer." If you are using the 4045 Local Laser Printer, specify "Diablo/Xerox except 630 SPI." If you select Choice B - Diablo 630 w/SPI interface, documents may not print correctly.
- Printing ASCII character 14 (decimal) from PCE to the 4045 will cause a blank sheet with a single black band across the top. This blank sheet will appear the next time you switch from non-parallel

port to parallel port printing in PCE, when you close the PCE window, or the next time you print from the ViewPoint desktop.

• When specifying a 4045 cartridge font in PCE, the font name must be entered EXACTLY as it appears on the 4045 Configuration Sheet. The case of each letter in the font name must match that of the font name on the Configuration Sheet. To generate a 4045 Configuration Sheet, reset (soft boot) the 4045.

# f (

# **VP Local Draft Printing**

- Multiple page tables larger than 3 pages will not print out completely.
- Large spreadsheets do not print-out completely.
- A folder of multiple items will be listed as "Completed" in the print queue after the first of the multiple items has been printed.

# **VP Data Capture**

 Using Data Capture with less than 30 pages of free space on the User volume can cause a system crash.

#### **VP File Conversions**

- The system may crash if there are not enough disk pages left on the workstation after conversion.
   This restriction applies regardless of the document conversion being performed.
- Users should review the conversion guides presented at the end of each file conversion reference document (Appendix A) to help identify and predict conversion results.

#### **ASCII** conversions

• If you open a folder with 8010 documents inside, extend select all (or portion of) the documents, copy them to the converter icon with the defaults set for ASCII, and then select [START]; after all conversions are done and you close and then reopen the folder with the 8010 documents, all the documents converted to ASCII will disappear.

To display the ASCII documents, logoff and then log back on. The documents will appear on the desktop rather than in the folder.

### VP Terminal Emulation of TTY and VT100

- In order to run TTY or VT100 emulation software, Remote System Administration software must be loaded and running.
- On 6085 keyboards, the <KEYBOARD> key (located on the left side of the space bar) is used to represent the <CONTROL> key.
- Moving text into a TTY window when disk space is low can result in data loss from the source if the move operation fails.
- Move or copy of large amounts of text into a TTY window can result in loss of data at the host if the host does not support flow control. If the operation is a move, the data will still be deleted from the source (since there is no way for the emulator to know that the operation was unsuccessful). Always use <COPY>, not <MOVE>, when large amounts of text are involved.

# **VP Extended Language Option**

- If an 8010 workstation has been running anything other than ViewPoint (e.g., the Installer), the workstation must be booted with the B RESET button to run ViewPoint. Specifically, you cannot use the Installer's START SYSTEM command to boot ViewPoint.
- When using Kanji characters of 18 or 24 point in unjustified paragraphs, the right margin of the text will display too wide, but will print correctly. If the paragraph is justified, the text will display and print correctly.
- If you have been running a pre-released version of VP Extended Language Option, when you install the released version of the VP User Dictionary Upgrade Tool, the tool will not automatically upgrade your OS 5.0 User Dictionaries folder when you log on. The dictionaries in this folder must be converted manually using the [CONVERT TO SRF] command in the desktop auxiliary menu.
- The Blank Document and Basic Graphics Transfer Document that resides in the Basic Icons divider of the Directory will not work properly with the Extended Language software. It is recommended that you use the Blank Document and Basic Graphics Transfer Document contained on the VP Extended Language Option 1.1 #2 floppy disk.
- For Extended Language Option users without a Japanese physical keyboard, users must exit from the Japanese or Chinese typing mode and select the English typing mode in order to enter a space character.
- 6085 Extended Language Option training exercises are stored on the floppy disk labeled "VP Training Exercises #3," and 8010 Extended Language Option training exercises are stored on the floppy disk labeled "VP Training Exercises #1."

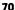

# **VP Chinese Text Capability**

- The part of speech should be set to [OTHER] when adding Chinese entries to a user dictionary; either directly into an external user dictionary, or via the "Add Dictionary Entry" option sheet.
- When entering Chinese text via Telegraph Code numbers up to 4,126, a small number of characters may display accurately but print as a black box or an erroneous character. Should this occur, a Problem Report should be submitted specifying the Telegraph Code number involved so that any mismatched Chinese characters may be isolated for future releases.

# VP Japanese Text Capability

 Currently, there is no Japanese physical keyboard available for the 6085 workstation. (This page intentionally blank)

# DOCUMENTER SYSTEM RELEASE DOCUMENT

**XEROX** 

This publication could contain technical inaccuracies or typographical errors. Changes are periodically made to the information herein; these changes will be incorporated in new editions of this publication.

This publication was printed in July 1986 and is based on the VP Series 1.1 software.

Address comments to:

Xerox Corporation Attn: Product Education (N2-15) 701 S. Aviation Blvd. El Segundo, California 90245

Printed in U.S.A. Publication number: 610E02980

XEROX®, 6085, 8000, 8010, 860, 820-II, 8040, 5700, 8700, 9700, 495-1, ViewPoint, and VP are trademarks of Xerox Corporation.

IBM is a registered trademark of International Business Machines.

DEC and VAX are trademarks of Digital Equipment Corporation.

Wang Professional Computer is a trademark of Wang Laboratories, Inc.

Lotus 1-2-3 is a trademark of Lotus Development Corporation.

MS-DOS is a trademark of Microsoft Corporation.

The Source is a service mark of Source Telecomputing Corporation.

VisiCalc is a registered trademark of VisiCorp.

WordStar is a registered trademark of MicroPro International Corporation.

Teletype is a registered trademark of Teletype Corporation.

<sup>© 1986,</sup> Xerox Corporation. All rights reserved.

# **Table of contents**

| 1. | Overview              |                                         | 1  |
|----|-----------------------|-----------------------------------------|----|
|    |                       | Supported feature functions             | 2  |
|    |                       | Software components                     | 3  |
|    |                       | User interface                          | 4  |
|    |                       | Property sheet options                  | 5  |
|    |                       | Printing options                        | 5  |
|    |                       | Canceling the document in progress      | 5  |
|    |                       | VP Local Laser Printing fonts (300 DPI) | 6  |
|    |                       | Installation                            | 6  |
|    |                       | Hardware dependencies                   | 7  |
|    |                       | Documentation                           | 7  |
|    |                       | Deliverables                            | 7  |
| 2. | Installation          |                                         | 9  |
| 3. | 3. Notes and cautions |                                         | 11 |

# **List of figures**

1-1 4045 Laser CP printer icon

4

VP Local Laser Printing software enables ViewPoint and IBM PC emulation documents created on a 6085 Professional Computer System to be printed on a directly-attached 4045 Laser CP printer. This capability provides the basis of the Documenter system configuration.

Documenter systems are available in several preconfigured hardware and software options, but all contain the VP Local Laser Printing software.

VP Local Laser Printing software is an optional ViewPoint application that runs with the basic ViewPoint software and supports local "background" printing.

# Supported feature functions

The workstation local printing software has been developed from the basic print service software and supports:

- Standard user interface modified to support Local Laser Printing options, with printer icon options and property sheets similar to network printing
- Multiple font support in Interpress mode
- PC Emulation application printing in a "passthrough" (or transparent) mode using the 630 emulation mode of the printer
- 4045 font cartridge support for PC Emulation printing
- User-controlled font management
- User-controlled printing priority

The workstation software also supports:

- Built-in error and printer fault recovery
- Built-in fault isolation to enable the user to detect (via workstation messages) communication failure between the workstation and the printer
- VP Local 4045 Error Log folder on desktop for recording prining errors

# **Software components**

- VP Local Laser Printing 1.1
  - Local Printer User Interface and Font Loader

The Local Laser Printing Font Loader (located within the ViewPoint Loader) provides the user with the capability to add and remove font sets in a real time manner.

Local Printing Document Handling

Provides the user interface software for printing documents, which includes setting the priority of background printing.

- Required fonts (Modern 6-18 point)
- Diagnostics

In addition to the baseline diagnostics implemented in the standard 4045 printer, loop-back diagnostics provide for fault isolation between the 6085 workstation and the 4045 Laser CP printer.

#### VP Print Fonts (300 DPI)

The print fonts available with VP Local Laser Printing will depend upon the Documenter configuration ordered by the customer, and will be selected from the following list:

- VP Math Classic Fonts
- VP Modern Fonts
- VP PC Emulation Fonts
- VP Printwheel Fonts
- VP Helvetica Fonts

#### **User interface**

The 4045 Local Laser Printer icon can be found in the Local Devices divider within the Workstation divider in the VP desktop Directory. This icon may be copied to the desktop or used within the divider. The user interface is similar to remote printing. The user copies a printable document (including Interpress documents) onto the 4045 laser CP printer icon. The option sheet will open (if [DISPLAY OPTIONS] is selected on the icon property sheet), and the user can then change the different options.

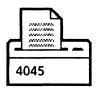

Figure 1-1 4045 Laser CP printer icon

By opening the printer icon, the user can see the state of the queue, each object showing its own status (queued for sending, being sent, completed, canceled, unknown). In case of a problem, an attention window appears indicating that the printer needs attention; the user can correct the problem and continue or cancel the printing.

#### **Property sheet options**

The property sheet of the 4045 Laser CP printer contains the standard options of remote printing, plus options unique to the Local Laser Printer. The VP Local Laser Printing property sheet is described in Chapter 4, Operation, of the tab titled "VP Local Laser Printing" of the VP Series reference library.

#### **Printing options**

The option sheet of local printing contains the standard options of remote printing plus options that are unique to the 4045 Laser CP.

Note: Printing errors and font substitutions are listed in a folder titled "VP Local 4045 Error Log." The VP Local 4045 Error Log window is described in Chapter 5, Problem solving, of the tab titled "VP Local Laser Printing" of the VP Series reference library. This feature alleviates the need for banner sheets.

#### Canceling the document in progress

An Auxiliary Menu command enables the user to immediately cancel the 4045 laser printing. The command [Cancel Local Laser Printer] has been added to the ViewPoint Auxiliary Menu. Selecting this command stops the printer and displays the confirming question, "Are you sure you wish to cancel the 4045 printing? YES/NO." If the user selects [YES], the printing is canceled. If the user selects [NO], the printing will continue.

### **VP Local Laser Printing fonts (300 DPI)**

Local Laser Printing fonts are loaded via the Application Loader window. After starting the VP Local Laser Printing application, the [Show Printer Fonts] command appears in the Application Loader window. When the the user selects [Show Printer Fonts], the Local Laser Printing font files are displayed. This is the list of fonts currently available to the Local Laser Printer. To add new fonts, the user edits and then saves the font directory.

#### Notes:

- Local Laser Printing fonts can be added and deleted during a session without the need to reboot.
- The Font Loader window is for 300 DPI fonts only, and cannot be used to manipulate VP display fonts.

# Installation

VP Local Laser Printing software is loaded and product factored on each Documenter system prior to shipment to the customer.

#### Notes:

- VP Local Laser Printing software can be loaded from floppy disks or from a network file service.
- Existing 6085 workstations should have 3000 disk pages available to initialize software and font loading prior to upgrading to a Documenter configuration.
- A workstation must have a minimum of 1.1 Mb memory to install software over the network.

### **Hardware dependencies**

6085 Professional Computer System (53D) with Local Printer Option kit (55D) which includes the Centronics interface cable (73G)

4045 Laser CP (V31 or V33) with extended memory DRAM (71G), Centronics Interface (73G), and version 2.1 EPROMs (10L)

#### **Documentation**

- VP Local Laser Printing tab in the VP Series Reference Library, Version 1.1
- ViewPoint 1.1 Release Document

#### **Deliverables**

All software is installed prior to delivery. Software is also delivered to the customer on 5½" floppies as installation backup.

VP Local Laser Printing software enables ViewPoint and IBM PC emulation documents created on your 6085 Professional Computer System to be printed on a directly attached local laser printer. VP Local Laser Printing software is an optional ViewPoint application that is separately loaded at a networked, remote, or standalone 6085 Professional Computer System.

#### Notes:

- If your system has been preconfigured prior to delivery, ViewPoint 1.1 software and VP Local Laser Printing have already been installed. You do not have to install software.
- If ViewPoint 1.1 software is being installed on the workstation for the first time, refer to the tab titled "6085 Software Installation" in the VP Series reference library for information on loading ViewPoint 1.1 software. Chapter 3, Software installation, of the tab titled "VP Local Laser Printing" contains information on loading the VP Local Laser Printing application software.
- For information on Local Printer Option (LPO) installation, refer to Chapter 2, Hardware installation, of the tab titled "VP Local Laser Printing" in the VP Series reference library.

The following is a list of notes and cautions for the Documenter system.

#### **Hardware**

- Make sure that the cable connecting the 4045 printer to the 6085 is secure. A loose interface cable may cause unpredictable printing operation. The workstation can hang or data may be missing from a printed document if the connecting cable comes loose during a print operation.
- If the 4045 printer unexpectedly stops printing, refer to Chapter 5, Problem solving, of "VP Local Laser Printing."
- For information on using the copier option while printing, refer to the procedure "Copying while printing" in Chapter 3, Operation, of "VP Local Laser Printing."
- If a document is copied to the 4045 printer icon and the 4045 printer is reset, the printer enters 630 Mode. Do not reset the 4045 printer if there are any documents being printed or in the printing queue (unless the queue is suspended). If the 4045 is reset, suspend the queue and turn the printer power off and then on (this cancels the document currently being printed).
- Do not turn the printer off-line while a document is printing until after the first page has printed. Otherwise the document will not print, although the "Printing completed" message is displayed.

 When paper jams become frequent, the printer may require routine maintenance. Contact your 4045 Laser CP Service Representative.

#### **Software**

- 2000 free disk pages are required to print the first document on the local laser printer after the 6085 processor is booted. These disk pages are allocated to printing workspace and remain allocated until the workstation is rebooted. Printing subsequent documents does not require the allocation of any additional printing workspace.
- Printing the first document after booting the 6085 requires extra processing time.
- To conserve space on the disk, you may choose to install only the required fonts. The required fonts contain the graphics font necessary for printing documents containing graphics. In addition, the required fonts provide Modern regular, Bold, and Italics, in point sizes 6, 10, 12, and 18.
- Printing may take up to several seconds to continue after a printer error is detected and you select [CONTINUE] in the printer attention window.
- The regular Modern font is required to run Modern Bold and Italic fonts.
- VP Local Laser Printing does not support the A4 (European standard) paper tray.
- Occasional complex documents may cause white stripes (band overruns) on the printed page or the printed page may be cut off. For information on correcting these printing errors, refer to the procedure "Correcting image problems" in Chapter 5, Problem solving, of "VP Local Laser Printing."

- Unless printing speed is crucial, set the Printer Priority to [LOW] on the printing property sheet (the default is HIGH). This will provide better response time from the Document Editor and other ViewPoint applications which share resources with VP Local Laser Printing.
- Select Edit on font directory only once for each time you edit font files. If you select [EDIT FONT DIRECTORY] twice, editing is not allowed and the following message is displayed: "Cannot edit font directory, font files in use." Close and re-open the application loader window to continue editing font files.
- Attempting to log off with a Printer Attention window displayed on the desktop causes the workstation to stop processing. Respond to the window by selecting [CONTINUE] or [CANCEL] before logging off.
- Switching 4045 off-line before the first page prints causes the document not to print. The document does not print after selecting [CONTINUE] or [CANCEL] on the printer attention window even though the "<doc> printing" completed message is displayed.

#### **PC Emulation**

- When specifying a 4045 font cartridge font in PC Emulation, the font name must be entered exactly as it appears on the 4045 Configuration Sheet. The case of each letter in the font name must match that of the font name on the configuration sheet. To print a 4045 Configuration Sheet, refer to the procedure "Local laser printer self-test" in Chapter 5, Problem solving, of the tab VP Local Laser Printing in the VP Series reference library.
- Printing ASCII character 14 (decimal) from PC Emulation causes a blank sheet to be ejected with a single black band across the top. This blank sheet appears the next time the non-parallel port is switched to parallel port while printing in PC Emulation, the PC Emulation window is closed, or a ViewPoint document is printed.
- When installing software for use with PC Emulation, specify either "IBM Parallel Printer" or "Diablo/Xerox except 630 SPI".